### **HDMI** Matrix Switcher Series

#### ITEM NO.: HS04M 4 x 4 HDMI Matrix Switcher

**HSO4M 4x4 HDMI Matrix Switch** allows you to route 4 HD sources to any 4 HD displays! The **4x4 HDMI Matrix switch** is a complete HD routing solution for whole home HDTV systems. It provides **3D support**, **Full 1080P**, and is **1 RU Rack** mountable for professional installations. In addition, the **HSO4M** allows for effortless control of up to 4 devices through Ethernet control, Android App Control, IR remote control, RS-232 and the front panel.

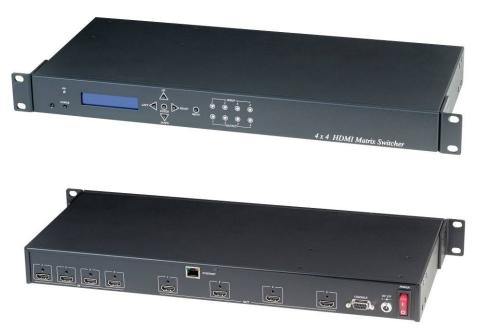

#### Features:

- Connect up to 4 HDMI source to 4 x HDMI display monitors.
- HDMI 1.4 with 3D, HDCP & DVI Compliant.
- High definition video up to 1080p@60Hz@12bits.
- Easy to use front panel control of switching or using the included remote control.
- Built in Ethernet Control and Android App Control.
- Built in RS232 console port to select input/output.
- Input/Output status could be displayed at front panel LCM & LED.

#### Optional Model:

RC04: 4 x 4 Keypad remote control (select HE04M input/output)

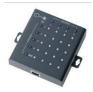

## 1.0 HS04M Panel View:

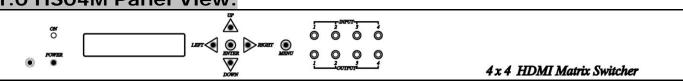

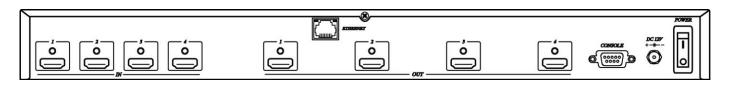

## 2.0 HS04M Connection View:

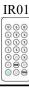

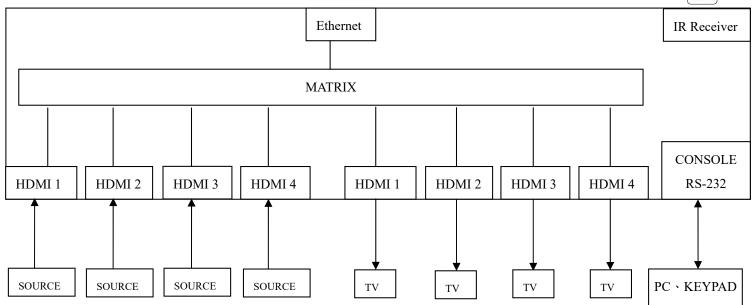

## 3.0 Keypad and Leds

## 3.1 Back Panel Switch:

POWER Light on Power on

Light off Power off

3.2 Front LED Indication:

ON BLUE Power on

RED Standby
LED off Power Off

INPUT 1, 2, 3, 4 BLUE Presence signal indication

LED off No signal incoming

OUTPUT 1, 2, 3, 4 BLUE HDMI output indications

LED off Output unlink

# 3.3 Standby mode: The IR Remote only could control POWER on/off. Front Button Function:

Power on/standby

UP up
DOWN down
LEFT left
RIGHT right

ENTER select confirm key

MENU back to main menu

<sup>\*</sup>When the sub-menu setting changed, press the ENTER key to complete the setting. If no press ENTER key, then the setting will be failed.

### 3.4 LCM Panel Function:

### **Power on Main Screen**

When the power is on and the main screen appears

**4 X 4 HDMI MATRIX** 

### **Channel Setting on Main Screen**

The Matrix will jump to channel setting screen after 10 seconds, press the MENU key to enter the main

OUT 1 2 3 4 IN 1 2 3 4

## **Main MENU Option:**

- \*1. SWITCH
  - 2. MATRIX IR ID
  - 3. ETHERNET
  - 4. EDID
  - 5. VERSION
  - 6. KEYLOCK
  - 7. SCENE

### Operation:

- Press UP or DOWN key to move \* to select an item for setting and press ENTER key to enter into subpage.
- In MENU you could use key 01~07 of IR remote control to select the functions.
- When the selected sub-page setting is completed, press the MENU button to return to the main page

## 4.0 LCM Main MENU Function Operations:

## 4.1 SWITCH: (Default: 1 2 3 4)

OUTPUT 1234 INPUT 1234

This function is used to switch the input/output port. Enter the SWITCH menu. Press the ENTER key, then the LCM second line INPUT will flash. Press LEFT or RIGHT button to select the output to be modified. Then press UP or Down button to select the input port. After that, press ENTER to confirm setting.

OUTPUT 1 2 3 4 INPUT 1 2 3 4

### 4.2 MATRIX IR ID: (Default IR ID: 4)

MATRIX IR ID 4

This function must be set to match the Matrix remote control IRO1 with the matrix itself. A conflict with other devices remote control is avoided.

After entering MATRIX IR ID menu, press ENTER, the LCM LINE 1 number will flash. Then Press UP or DOWN button to select the number, and then press ENTER to confirm.

When finish MATRIX IR ID setting, MATRIX remote control IR01 must also set the same ID in order to operation in normal.

Remote IR ID setting mode: Press and hold the POWER button, then press the number button which can be set from 0 to 9, total 10 groups. (See 5.1)

These settings on IR01 remote control have to be done the first time you use the IR01 or when you change the batteries.

MATRIX IR ID 4

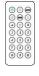

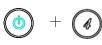

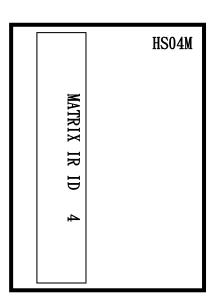

#### 4.3 Ethernet

\* IP Address
Subnet Mask
Gateway
DHCP Client
Media Type
MAC Filter

IP Address: (Default: 192.168.0.200)

IP Address 192.168. 0.200

This function can be setup MATRIX host intranet "IP Address", press the ENTER, the left-most number of second row will flash, then press the UP or DOWN button to change the numbers, , press LEFT or RIGHT to move to another location, the move to a position number will flash, press ENTER to complete the setting.

### Subnet Mask: (Default 255.255.255.0)

Subnet Mask 255. 255. 255. 000

This function can be setup MATRIX host intranet "Subnet Mask", press the ENTER, the left-most number of second row will flash, then press the UP or DOWN button to change the numbers Press the ENTER, , press LEFT or RIGHT to move to another location, the move to a position number will flash, press ENTER to complete the setting.

Gateway: (Default 192.168.0.1)

Gateway 192.168. 0. 1

This function can be setup MATRIX host intranet "Gateway", press the ENTER, the left-most number of second row will flash, then press the UP or DOWN button to change the numbers Press the ENTER, , press LEFT or RIGHT to move to another location, the move to a position number will flash, press ENTER to complete the setting.

DHCP Client: (Default Disable)

DHCP Client Disable

When DHCP Clients setup at "Enable", the MATRIX host will automatically get IP Address, Subnet Mask, Gateway, if setup at "Disable", the MATRIX Host IP Address need go through "ETHERNET" menu to set IP Address, Subnet Mask, Gateway, to press the ENTER, the second row will flash, then press the UP or DOWN to select DISABLE, ENABLE, then press ENTER to complete the setting.

Media Type: (Default 100M)

Media Type 100M

This function can be setup MATRIX host intranet "Media Type, press the ENTER, the second row will flash, then press the UP or DOWN button to select 10M, 100M, AUTO, press ENTER to complete the setting.

MAC Filter : (Default Disable)

MAC Filter can be setup with registered MAC Address in order to connect the MATRIX host Web UI, MAC Address required by the Web page to fill in, this function can only be setup at "DISABLE", "ENABLE", then to press the ENTER, the second row will flash, then press the UP or DOWN to select DISABLE, ENABLE, then press ENTER to complete the setting.

### 4.4 EDID: (Default: LPCM-2CH)

Because the player output display resolution will be based on TV EDID, this Matrix provides four default EDID modes: "BUILD-IN MODE", "COPY MODE", "I. EDID MODE" and "PC EDID MODE".

BUILD-IN MODE COPY MODE

\_\_\_\_\_

#### 4.4.1 BUILD-IN MODE:

This mode supports video resolution 480p, 720p, 1080i / p at 24/50/60Hz, support LPCM 2 channel audio and 5.1 channel. After enter BUILD-IN MODE menu, press UP or DOWN key to select LPCM-2CH or LPCM-5.1CH, then press ENTER to confirm setting.

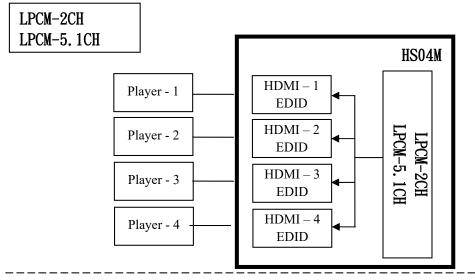

#### **4.4.2 COPY MODE:**

To fully support the TV resolution and audio mode, the matrix provides "copy mode" to copy TV EDID for input source reference. When use the copy mode, recommend copying the lowest resolution TV EDID. Otherwise it may cause no picture display if the TV resolution is not able to support higher resolution.

After entering COPY MODE menu, press UP or DOWN button to select the OUTPUT (1 to 4) and press ENTER, then press UP or DOWN button to select the INPUT (1 to 4 or ALL) and press ENTER to confirm. **Only connected output will be shown in OUTPUT list**.

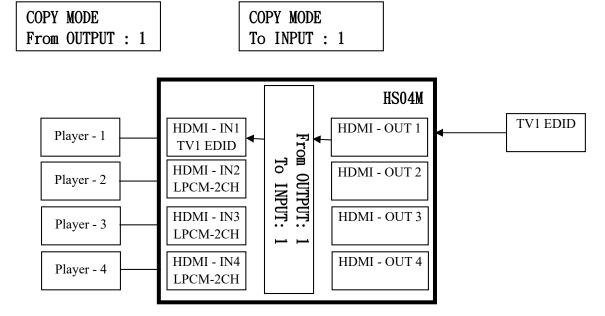

#### **4.4.3 I. EDID MODE**

In this mode MATRIX will integrate EDID from all HDMI OUTPUT to a greatest common factor resolution to all HDMI INPUT

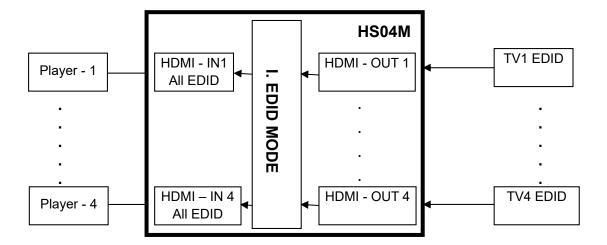

#### 4.4.4 PC EDID MODE

In this mode you could upload EDID file from RS232 or RJ45 port of PC to MATRIX, please refer user manual of EDID Loader

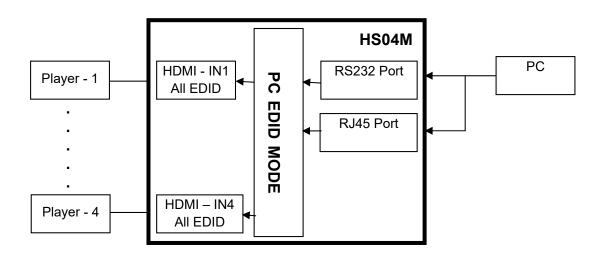

#### 4.5 VERSION:

Display HS04M Matrix firmware version

#### 4.6 KEYLOCK:

Panel button/IR remote lock function is to avoid any wrong button press. Under keylock mode press "POWER + MENU" to unlock

#### 4.7 SCENE:

SCENE function provide 10 sets of channel setting to fast reload for different application.

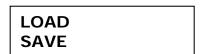

### **LOAD**

Reload saved scene, press UP or DOWN to select the number of setting ENTER to load. At main screen you could use IR01 remote button **A** for quick load function, button **1~0** to select port number to load.

LOAD 1 1 2 3 4 5 6 7 8 9 10

## SAVE

| Save current channel setting, press UP or DOWN to select the number and ENTER to save                        |
|----------------------------------------------------------------------------------------------------|
| At main screen you could use IR01 remote button <b>B</b> for quick save function, button <b>1~0</b> to selec |
| port number to save.                                                                                         |

SAVE 1

## 5.0 Remote Control Function (IR01):

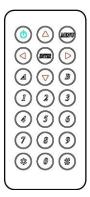

**Symbol** 

- 5.1 To command the matrix locally, setup the remote control IRO1 ID with the same code of the Matrix (see 4.2). The default code is 4. (Power+4)
- 5.2 Warning: These settings have to be done the first time you use the IR01 or when you change the batteries.
- IR ID setup: press and hold POWER button, then press Number key

**Function Side** 

#### Remote control button define:

|            | Power | ON/Standby (same as Matrix) |
|------------|-------|-----------------------------|
|            | LEFT  | left (same as Matrix)       |
|            | RIGHT | right (same as Matrix)      |
|            | UP    | up (same as Matrix)         |
| $\bigcirc$ | DOWN  | down (same as Matrix)       |
|            | ENTER | confirm (same as Matrix)    |
| KIENU      | MENU  | menu (same as Matrix)       |
| A          | Α     | LOAD scene                  |
| B          | В     | SAVE scene                  |
|            |       | Quick key1                  |
| 2          |       | Quick key2                  |
| 3          |       | Quick key3                  |
|            |       |                             |

| 4 | Quick key4                   |
|---|------------------------------|
| 5 | Quick key5                   |
| 6 | Quick key6                   |
| 7 | Quick key7                   |
|   | Quick key8                   |
| 9 | Quick key9                   |
|   | Quick key10, Turn off output |

For example: to connect output port 1 to input port 4, press the quick key 1 (OUTPUT 1) and then press the quick key 4 (INPUT 4).

<sup>\*</sup> Under using quick key operation, LCM screen will jump to the output / input setting page; it won't allow using the front panel button to operate the HS04M Matrix.

## **6.0 Remote Control Function**:(CONSOLE)

## HS04M support RS232 and TCP/IP control by same command as below:

6.1

#### For RS232 CONSOLE:

Connect the RS232 CONSOLE port to the COM port of the host by a F/M RS232 straight cable (pin 2 to pin 2; pin 3 to pin 3, pin 5 to pin 5).

Communication format is 9600,8, N, 1 (9600 bps, 8 data bits, no parity check, 1 stop bit) CONSOLE

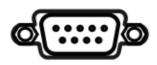

For Ethernet TCP/IP(Winsock)

Default IP address: 192.168.0.200, Port:47011

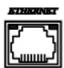

## 6.2 Operation Instruction format:

Command +  $\triangle$ (Space) + Parameter + Enter

[Command] [Description]

\_\_\_\_\_

POWER $\triangle$ [y] Power on/off

 $TX[n]\triangle[n]$  Set RXn to TXn

 $RX[n]\triangle[m,m,m,m...]$  Set RXn to multiple TXm,m,m,m...

MATRIX\_ID△[p] Set Matrix IR ID

EDID\_COPY $\triangle$ [n] Copy EDID from TX n

SAVE  $\triangle[n]$  Save setting to #n

LOAD  $\triangle[n]$  Load setting from #n

KEY∆[y] Panel button& IR remote control Lock/Unlock

DHCP△[y] DHCP client on/off

IP ADDRESS∆[x.x.x.x] Set Matrix IP address

SUBNET MASK∆[x.x.x.x] Set Matrix subnet mask

| $GATEWAY \triangle [x.x.x.x]$ | Set Matrix gateway     |
|-------------------------------|------------------------|
| MEDIA_TYPE∆[z]                | Network speed select   |
| MAC_FILTER△[y]                | Mac filter on/off      |
| STATUS                        | Show connection status |
| VERSION                       | Show firmware version  |
| HELP                          | Help                   |

| [Symbol] | [Parameter]              |
|----------|--------------------------|
|          |                          |
| m        | 01~04, ff=ALL            |
| n        | 00=off, 01~04=1~4        |
| р        | 00~09=0~9                |
| x        | 0~255                    |
| У        | 00=off, 01=on            |
| z        | 00=auto, 01=10M, 02=100M |

## Example:

-To route input 4 to output 1, send the following string:  $\mathsf{TXO1} \triangle \mathsf{04Enter}$ 

-To route input 2 to all output, send the following string: RX02△ffEnter

-To route input 2 to output 1,2,4, send the following string:  $RX02\triangle01,02,04Enter$ 

-To put in standby the matrix, send the following string:  $POWER \triangle 00 Enter$ 

### Commands are case insensitive.

The Matrix will reply **OK** once string is correct, **NG** in case of incorrect string

### 7. Ethernet Control Function:

## **Initial IP Configuration**

- 1. Setup MATRIX IP Address same as your PC with same domains.(Default 192.168.0.200) MATRIX IP Address method, please refer. to "ETHERNET" Chapter
- 2. Input IP Address on a web page, you could link to the Web UI of the MATRIX host.
- 3. Web UI Operation:

#### **SWITCH SETTING:**

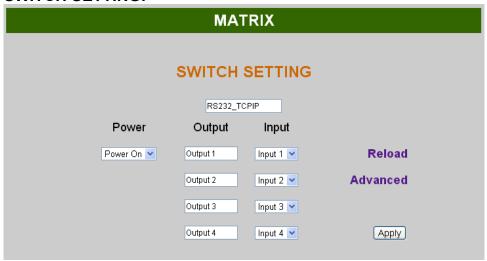

Power : Control MATRIX power on and standby.

• Output : Display output 1~4, it can change the display name by the Aliases page.

• Input : Display input 1~4, this field is a drop down menu, this field is a drop-down menu,

a drop-down menu include Input 1 ~ 4 and OFF, It can change the display name by

the Aliases page.

Reload : Get MATRIX host message.Advanced : Enter into the "Advanced" page.

• Apply : Complete the setting

#### Advanced:

| MATRIX                     |                                  |  |  |
|----------------------------|----------------------------------|--|--|
| Advan                      | oced                             |  |  |
| IP address                 | 192.168.0.200                    |  |  |
| Subnet mask                | 255.255.255.0                    |  |  |
| Gateway IP                 | 0.0.0.0                          |  |  |
| Media Type                 | Auto detect 💌                    |  |  |
| DHCP Client                | Disable 💌                        |  |  |
| Auto Reset (No data input) | 0 (1 ~ 255 Minute)               |  |  |
| Device Name                | RS232_TCPIP                      |  |  |
| MAC address or             | 0-1E-94-90-28-67 <b>OnLine</b> 0 |  |  |
| MAC Filter Aliases         | Back Apply                       |  |  |
|                            |                                  |  |  |

IP address : Change IP address
 Subnet mask : Change Subnet mask
 Gateway IP : Change Gateway IP

● Media Type : Change 10 / 100 / Auto detect

DHCP Client: When setup at Enable, the MATRIX host will automatic get. IP Address.
 Subnet Mask. Gateway, If setup at Disable, the MATRIX host IP Address. Subnet Mask.
 Gateway need to set from Advanced page.

Auto Reset : The terminal connection people will be 4 users on line at same time, this function could setup the linking time to avoid long time linking and other user can not used.
 When over the setting link time, the terminal will automatically disconnect the link. . (0: no time setup, 1 ~ 255 Minute time range that can be setup)

MAC Filter : Enter to MAC Filter to setup page
 Aliases : Enter to Aliases to setup page
 Device Name : Can change device name

Back : Jump back SWITCH SETTING page

• Online : Terminal connection users display, the max. 4 users on line.

#### Aliases:

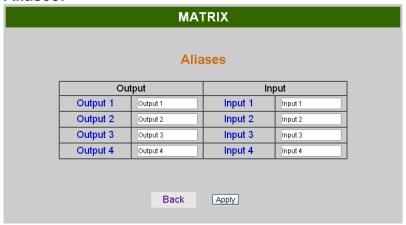

- Aliases page can change input/output name, enter Apply to finish the setting after change
   The new name will update and correspond to SWITCH SETTING page Output / Input.
- Press Back jump back to advanced page.

#### MAC Filter:

| N              | MATRIX            |
|----------------|-------------------|
| M              | AC Filter         |
| MAC Filter     | Enable 💌          |
| MAC address 1  | 11-22-33-44-55-66 |
| MAC address 2  | 00-00-00-00-00    |
| MAC address 3  | 00-00-00-00-00    |
| MAC address 4  | 00-00-00-00-00    |
| MAC address 5  | 00-00-00-00-00    |
| MAC address 6  | 00-00-00-00-00    |
| MAC address 7  | 00-00-00-00-00    |
| MAC address 8  | 00-00-00-00-00    |
| MAC address 9  | 00-00-00-00-00    |
| MAC address 10 | 00-00-00-00-00    |

- MAC Filter can be setup as registered MAC Address to link MATRIX host Web UI, the max. up to 10 groups MAC Address
- After MAC Address fill in, select Enable and press Apply to complete the setting.
- Press **Back** jump to **advanced** page.

#### **MEMORY:**

| MATRIX |      |        |  |       |     |        |
|--------|------|--------|--|-------|-----|--------|
| Memory |      |        |  |       |     |        |
| :      | Save |        |  | L     | oad |        |
| Save1  |      | Save6  |  | Load1 |     | Load6  |
| Save2  |      | Save7  |  | Load2 |     | Load7  |
| Save3  |      | Save8  |  | Load3 |     | Load8  |
| Save4  |      | Save9  |  | Load4 |     | Load9  |
| Save5  | 5    | Save10 |  | Load5 |     | Load10 |
| Back   |      |        |  |       |     |        |

Save : Save 10 set of channel settingsLoad : Reload 1 of the channel settings

• Back : Back to Advanced page

## 8. Android APP Function:

APP name: Matrix Controller

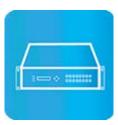

### **System Requirement**

Android 4.0 and up

Size: 1.2M

Language: English, Traditional Chinese, Simplified Chinese

### **Google Play Download Link**

https://play.google.com/store/apps/details?id=sct.com.matrixcontroller

### Google Play Download QR code

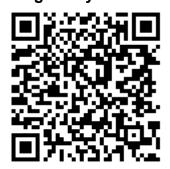

### **System Setting**

Connect mobile phone to Wi-Fi and set the IP/ subnet mask same with matrix network segment

Default IP address of 10 by 10 matrix is 192.168.0.10

Default IP address of 4 by 4 matrix is 192.168.0.200

Default subnet mask is 255.255.255.0

You could also set to DHCP mode, please refer user manual

There are two ways to get the IP address of matrix:

- 1. Use APP function: Scan Device to get the IP address.
- 2. Use panel button or IR remote control by press [MENU], select to [ETHERNET] function and press [ENTER] to enter [IP Address] function than press [ENTER], it will show IP Address in the LCD panel of matrix

## Main Page:

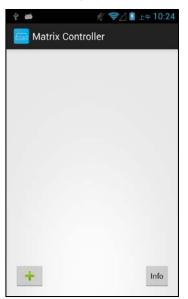

When first time enter the APP will see the main page

Bottom left 「+」 to add matrix

Bottom right 「Info」 to show information

## **Scan Device**

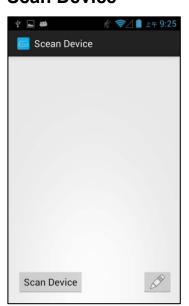

Touch 「+」 button at main screen to enter 「Scan Device」 page

Touch bottom left 「Scan Device」 to start scan
Touch bottom right pen icon to input the IP address manually

## **Add Matrix**

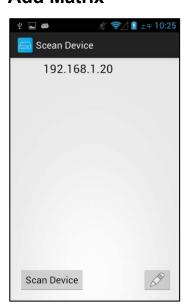

After scanning it will show all matrixes in the list Touch the IP in list to enter 「Add Device」 page

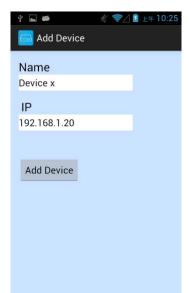

Enter the name of matrix then touch 「Add Device」 to finish setting

Notice: Name should be unique, not allow duplicate

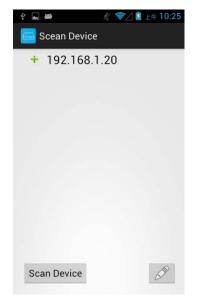

It will show  $\lceil + \rfloor$  icon in front of the IP address when finished

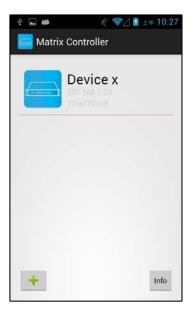

Return to main screen you will see the matrix which just add

## **Modify Device**

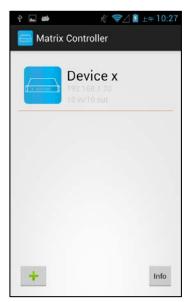

Press the matrix name to show pop-up dialog

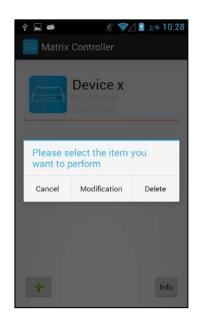

Touch 「Modification」 to enter modification page.

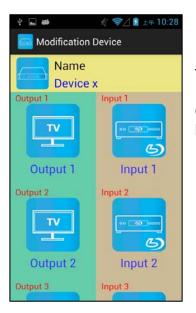

Yellow block shows matrix name and icon

Green block shows name and icon of output devices Brown block shows name and icon of input devices

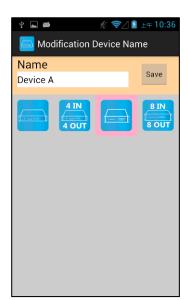

Touch yellow block to modify matrix name and icon Input the name and select the icon you prefer then touch 「Save」 to finish

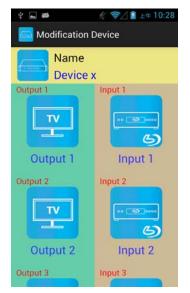

Return to Modification page you will see the matrix have been changed

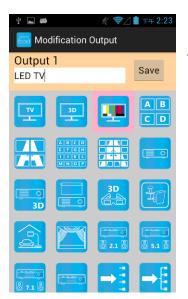

Touch green block to modify output name and icon Input the name and select the icon you prefer then touch 「Save」 to finish

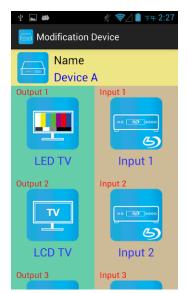

Return to Modification page you will see the output have been changed

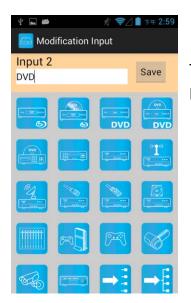

Touch brown block to modify input name and icon Input the name and select the icon you prefer then touch 「Save」 to finish

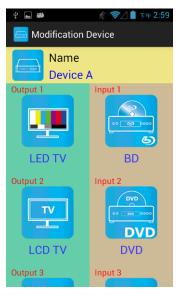

Return to Modification page you will see the input have been changed

## Channel Switching mode (load scene, input selection, output selection)

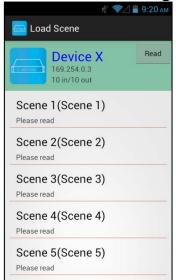

Click device name in list to enter load scene page

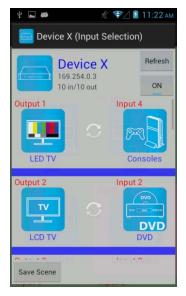

Slide right from load scene page to enter input selection mode (as before)

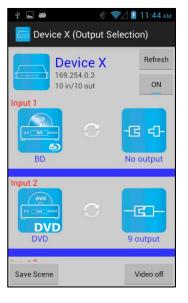

Slide left from load scene page to enter output selection mode (support multiple selection)

## Load scene Modify scene name

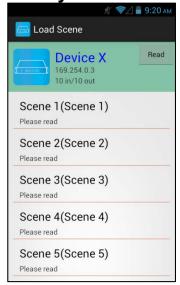

Press scene column to show pop-up dialog to modify scene name

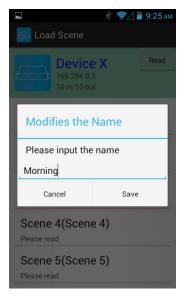

After modification touch 「Save」 to save scene name It will return to Load Scene page automatically.

Notice: Name should be unique, not allow duplicate or empty

## Read scene status

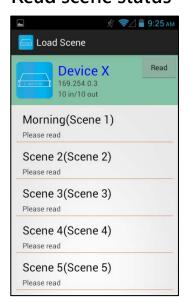

Touch top right Fead to renew the scene status

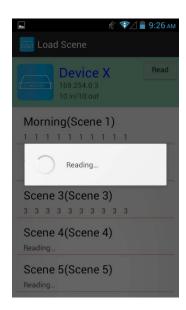

It will show pop-up message 「Reading…」 After reading it will refresh scene status

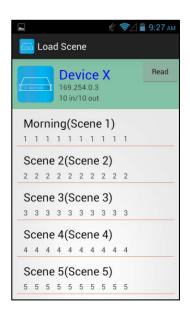

Touch the column name to show pop-up dialog

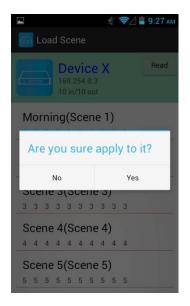

Touch 「Yes」 to apply scene

## **Input Selection Mode**

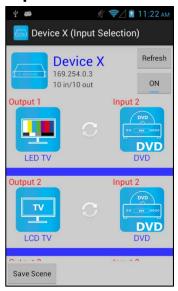

Top right 「Refresh」 to renew the status of matrix

Below 「Refresh」 button to power on/off the matrix

The block under device are Output 1~ Output 10 (4 by 4 matrix only shows Output 1~Output 4)
Left side shows output device name
Right sideshows current input device name

Bottom left Save Scene to save the scenes

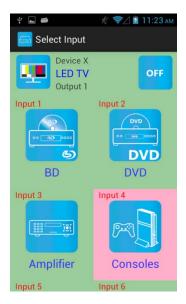

Touch output block to enter Channel Selection page

Touch input device to switch or ON/OFF icon to power on/off

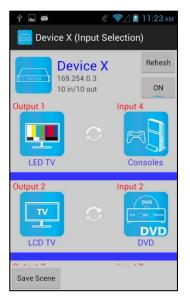

It will return to Input Selection page after switching and you will see the input have been changed

## **Output Selection Mode**

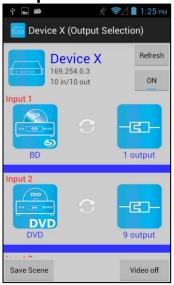

Top right 「Refresh」 to renew the status of matrix Below「Refresh」 button to power on/off the matrix

The blocks under device are Input 1~ Input 10 (4 by 4 matrix only shows Input 1~Input 4)
Left side shows input device name
Right side shows current output numbers of devices

Bottom left 「Save Scene」 to save the scenes

Bottom right 「Video off」 to turn off video output

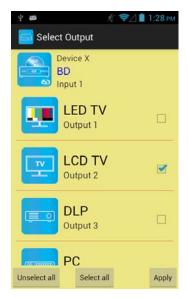

Touch input block or Video off to enter Output Selection page

It will show connected output of current input

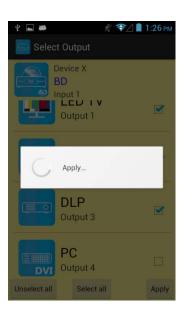

Bottom left 「Unselect all」 to clear all output box

Bottom center 「Select all」 to check all output box

Bottom right 「Apply」 to apply output setting

After touch 「Apply」 it will show pop-up message 「Apply...」

It will return to Input Selection page after switching and you will see the numbers of output have been changed

## Save Scene

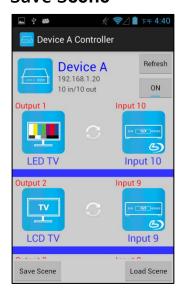

In Input or Output Selection page touch bottom left  $\ulcorner$  Save Scene  $\lrcorner$  to enter Save Scene page

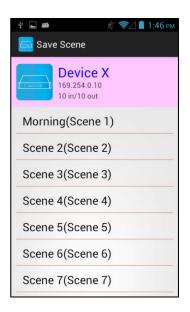

Touch the Scene column to show pop-up dialog

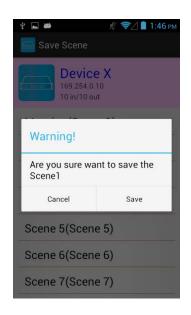

Touch 「Save」 to save current channels setting for all output It will return to Save Scene page automatically.

## **Delete Matrix**

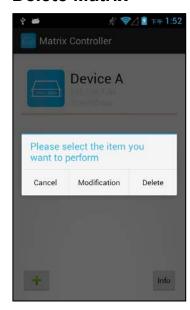

Press the block of matrix in Controller page to show pop-up dialog then touch  $\ ^{\lceil}$  Delete  $_{\rfloor}$ 

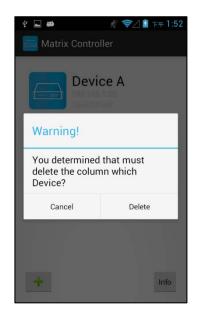

Touch  $\ulcorner$  Delete  $\lrcorner$  to delete the matrix

## 9. iOS APP Function:

APP name: Matrix Controller

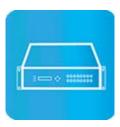

## **System Requirement**

iOS 7.1 and up

Size: 2.3M

Language: English, Traditional Chinese, Simplified Chinese

### iTunes Download Link

https://itunes.apple.com/us/app/matrix-control/id904487754?l=zh&ls=1&mt=8

### iTunes Download QR code

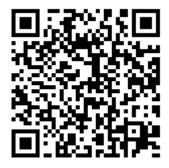

### **System Setting**

Connect mobile phone to Wi-Fi and set the IP/ subnet mask same with matrix network segment

Default IP address of 10 by 10 matrix is 192.168.0.10

Default IP address of 4 by 4 matrix is 192.168.0.200

Default subnet mask is 255.255.255.0

You could also set to DHCP mode, please refer user manual

There are two ways to get the IP address of matrix:

- 1. Use APP function: Scan Device to get the IP address.
- 2. Use panel button or IR remote control by press [MENU], select to [ETHERNET] function and press [ENTER] to enter [IP Address] function than press [ENTER], it will show IP Address in the LCD panel of matrix

## Main Page:

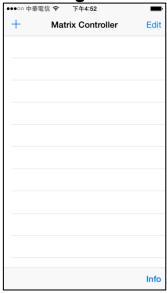

When first time enter the APP will see the main page

Bottom left  $\lceil + \rfloor$  to add matrix

Bottom right 「Info」 to show information

#### **Scan Device**

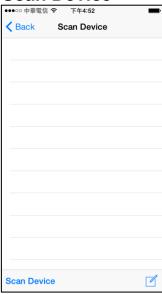

Touch 「+」 button at main screen to enter 「Scan Device」 page

Touch bottom left 「Scan Device」 to start scan
Touch bottom right pen icon to input the IP address manually

## **Add Matrix**

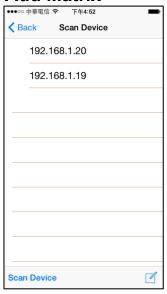

After scanning it will show all matrixes in the list Touch the IP in list to enter 「Add Device」 page

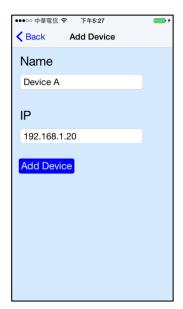

Enter the name of matrix then touch 「Add Device」 to finish setting

Notice: Name should be unique, not allow duplicate

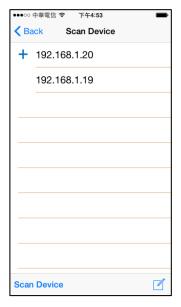

It will show  $\lceil + \rfloor$  icon in front of the IP address when finished

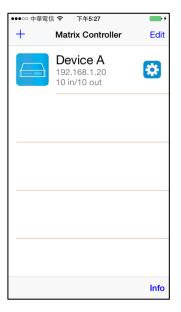

Return to main screen you will see the matrix which just add

**Modify Device** 

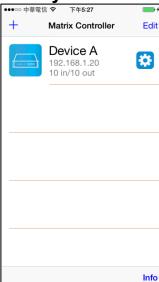

Touch the gear icon to enter Modification page

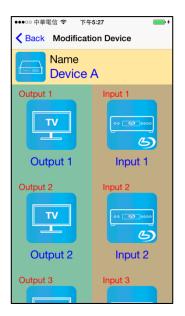

Yellow block shows matrix name and icon

Green block shows name and icon of output devices Brown block shows name and icon of input devices

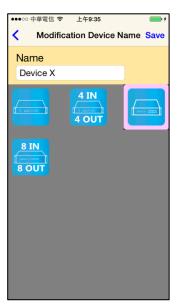

Touch yellow block to modify matrix name and icon Input the name and select the icon you prefer then touch 「Save」 to finish

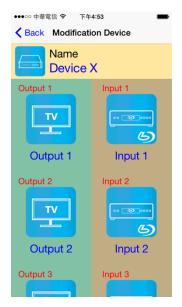

Return to Modification page you will see the matrix have been changed

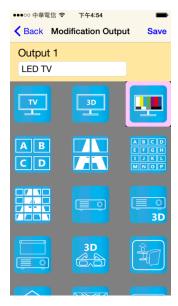

Touch green block to modify output name and icon Input the name and select the icon you prefer then touch 「Save」 to finish

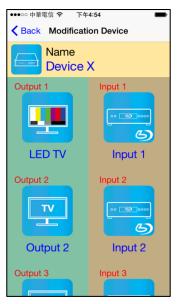

Return to Modification page you will see the output have been changed

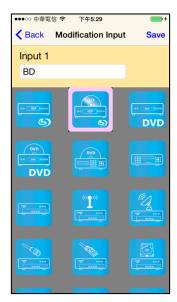

Touch brown block to modify input name and icon Input the name and select the icon you prefer then touch  $\lceil$  Save  $\rfloor$  to finish

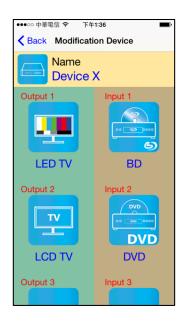

Return to Modification page you will see the input have been changed

## Channel Switching mode (load scene, input selection, output selection)

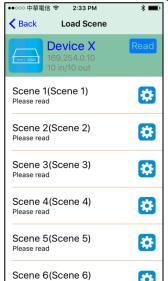

Click device name in list to enter load scene page

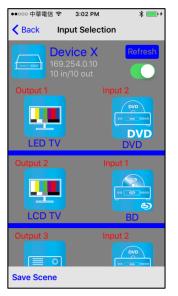

Slide right from load scene page to enter input selection mode (as before)

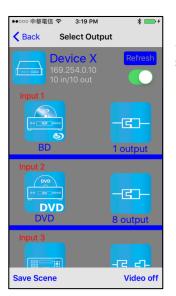

Slide left from load scene page to enter output selection mode (support multiple selection)

# Load scene

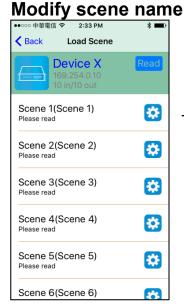

Touch the gear icon to enter modify scene name

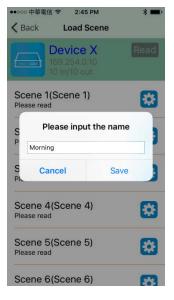

After modification touch 「Save」 to save scene name It will return to Load Scene page automatically.

Notice: Name should be unique, not allow duplicate or empty

### Read scene status

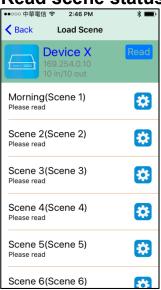

Touch top right 「Read」 to renew the scene status

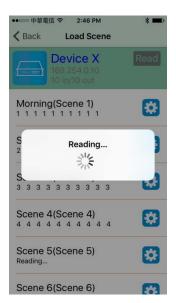

It will show pop-up message 「Reading…」 After reading it will refresh scene status

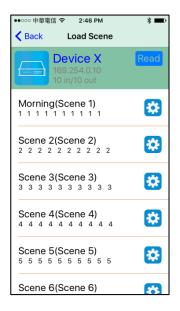

Touch the column name to show pop-up dialog

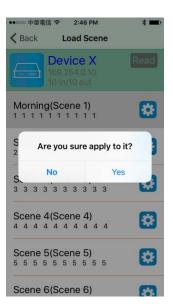

Touch Yes to apply scene

## **Input Selection Mode**

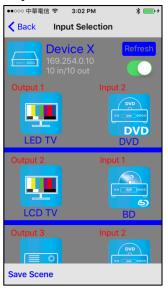

Top right 「Refresh」 to renew the status of matrix Below 「Refresh」 button to power on/off the matrix

The block under device are Output 1~ Output 10 (4 by 4 matrix only shows Output 1~Output 4)
Left side shows output device name
Right sideshows current input device name

Bottom left Save Scene to save the scenes

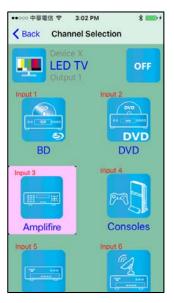

Touch output block to enter Channel Selection page

Touch input device to switch or ON/OFF icon to power on/off

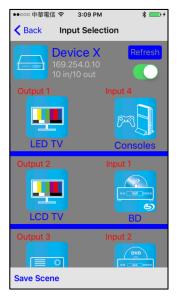

It will return to Input Selection page after switching and you will see the input have been changed

## **Output Selection Mode**

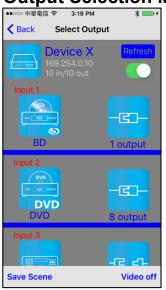

Top right 「Refresh」 to renew the status of matrix Below「Refresh」 button to power on/off the matrix

The blocks under device are Input 1~ Input 10 (4 by 4 matrix only shows Input 1~Input 4)
Left side shows input device name
Right side shows current output numbers of devices

Bottom left 「Save Scene」 to save the scenes

Bottom right 「Video off」 to turn off video output

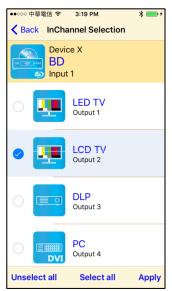

Touch input block or \(^{\text{Video}}\) Video off \(\_{\text{J}}\) to enter Output Selection page

It will show connected output of current input

Bottom left 「Unselect all」 to clear all output box

Bottom center 「Select all」 to check all output box

Bottom right 「Apply」 to apply output setting

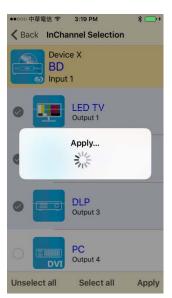

After touch 「Apply」 it will show pop-up message 「Apply…」

It will return to Input Selection page after switching and you will see the numbers of output have been changed

## **Save Scene**

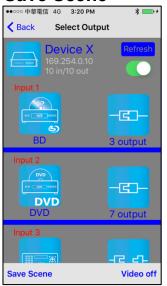

In Input or Output Selection page touch bottom left  $\ulcorner$  Save Scene  $_{\rfloor}$  to enter Save Scene page

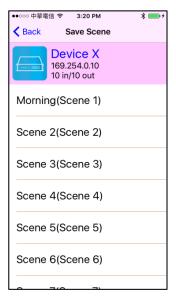

Touch the Scene column to show pop-up dialog

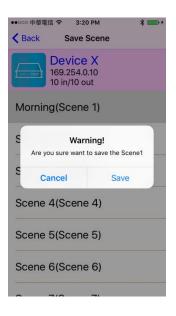

Touch 「Save」 to save current channels setting for all output It will return to Save Scene page automatically.

## **Delete Matrix**

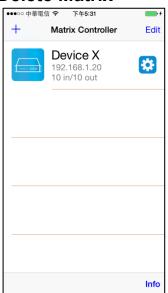

Touch top right  $\lceil$  Edit  $\rfloor$  button to enter delete mode

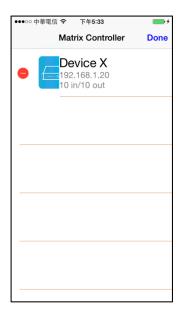

Touch 「-」 button in the left of matrix

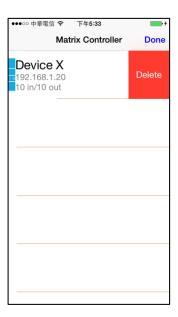

Touch 「Delete」 to delete the matrix

Touch top right 「Done」 to exit

## Specification:

|                        | <u> </u>                                                      |  |  |
|------------------------|---------------------------------------------------------------|--|--|
| ITEM NO                | HS04M                                                         |  |  |
| HDMI Resolution        | 1080p @ 60Hz 12bit , 3D                                       |  |  |
| Video Input Interface  | HDMI Type A x 4                                               |  |  |
| Video Output Interface | HDMI Type A x 4                                               |  |  |
| RS-232 Input/Output    | DB9 x 1(CONSOLE)                                              |  |  |
| Interface              | DD9 X I(CONSOLE)                                              |  |  |
| IR Receive Angle       | ± 45 degree                                                   |  |  |
| IR Receive Distance    | 5M                                                            |  |  |
| Power Adapter          | DC 12V 4.2A                                                   |  |  |
| Power Consumption      | 2A                                                            |  |  |
| Temperature            | Operation: 0 to 55℃, Storage: -20 to 85℃, Humidity: up to 95% |  |  |
| Dimension mm           | 483 x 197 x 44                                                |  |  |
| Weight g               | 2400                                                          |  |  |

# RoHS ( FC C

Rev. A V1.19